# Predgovor

U uputama su crvenom bojom (| | ) označene poveznice ili druge opcije na koje je potrebno kliknuti mišem. Također, istom bojom su na slikama označena polja u koje trebate unijeti određene podatke.

# **1. Novi dizajn sučelja za uređivanje podataka učenika**

Postojeće sučelje za uređivanje podataka učenika je redizajnirano kako bi se reducirao broj kartica. Broj kartica je s postojećih 16 smanjen na 4 koje su opisane u nastavku:

- Osnovni podaci
- Obrazovanje
- Predmeti i ispiti
- Svjedodžbe, izvješća i završni radovi

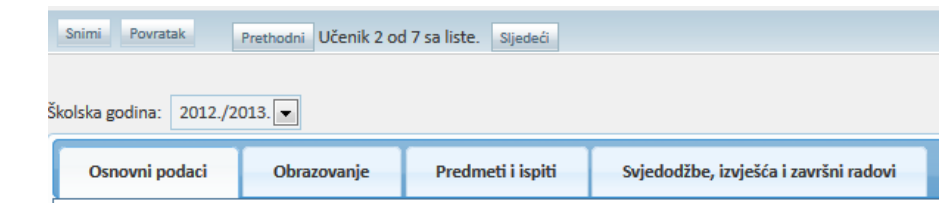

Na novoj kartici "Osnovni podaci" grupirani su podaci sa sljedećih kartica:

- Osnovni podaci
- Državljanstvo
- Adrese
- Natjecanja

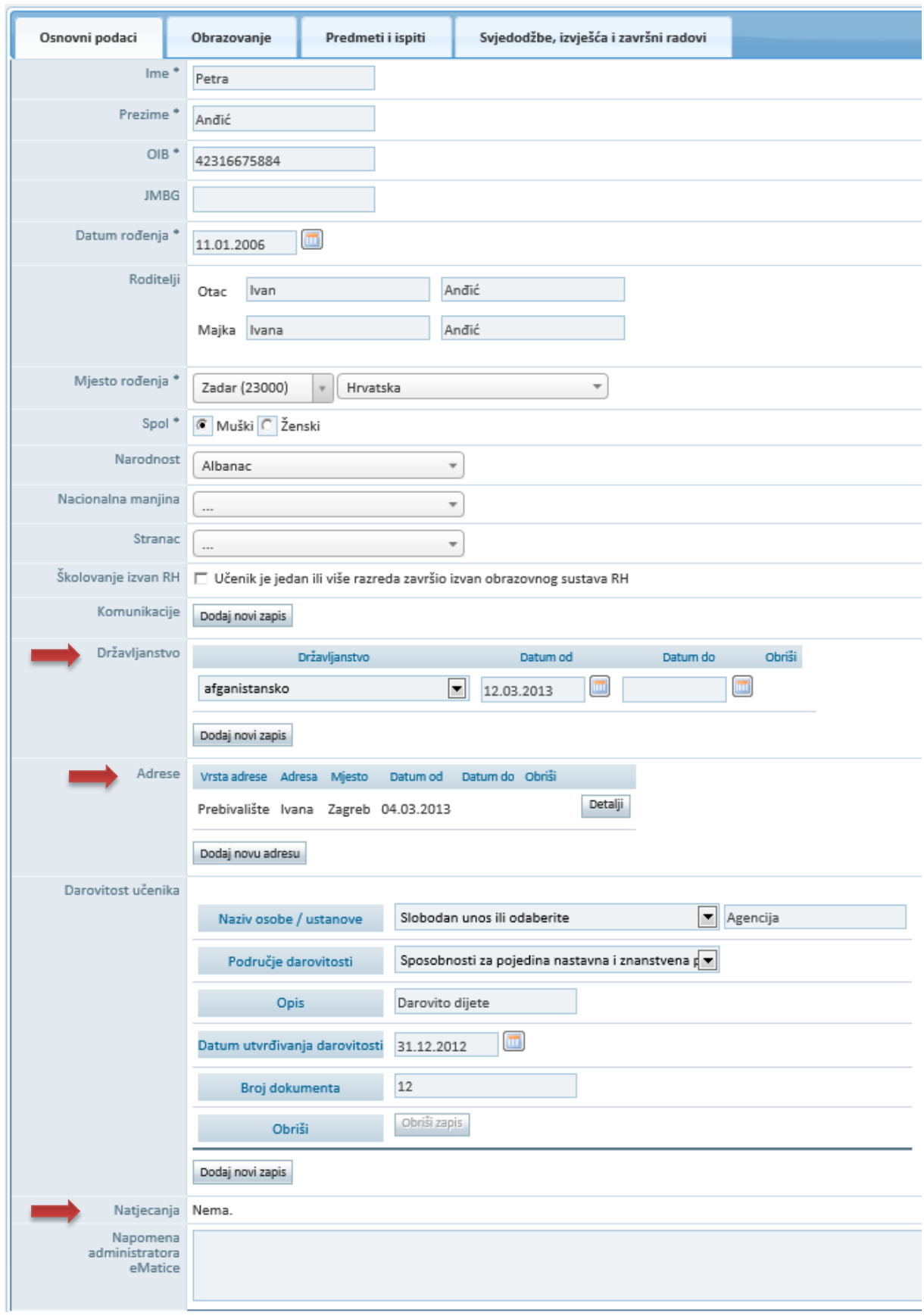

Na novoj kartici "Obrazovanje" grupirani su podaci sa sljedećih kartica:

- Ustanove
- Programi
- Obrazovanje
- Odgojno obrazovne skupine
- Pedagoške mjere

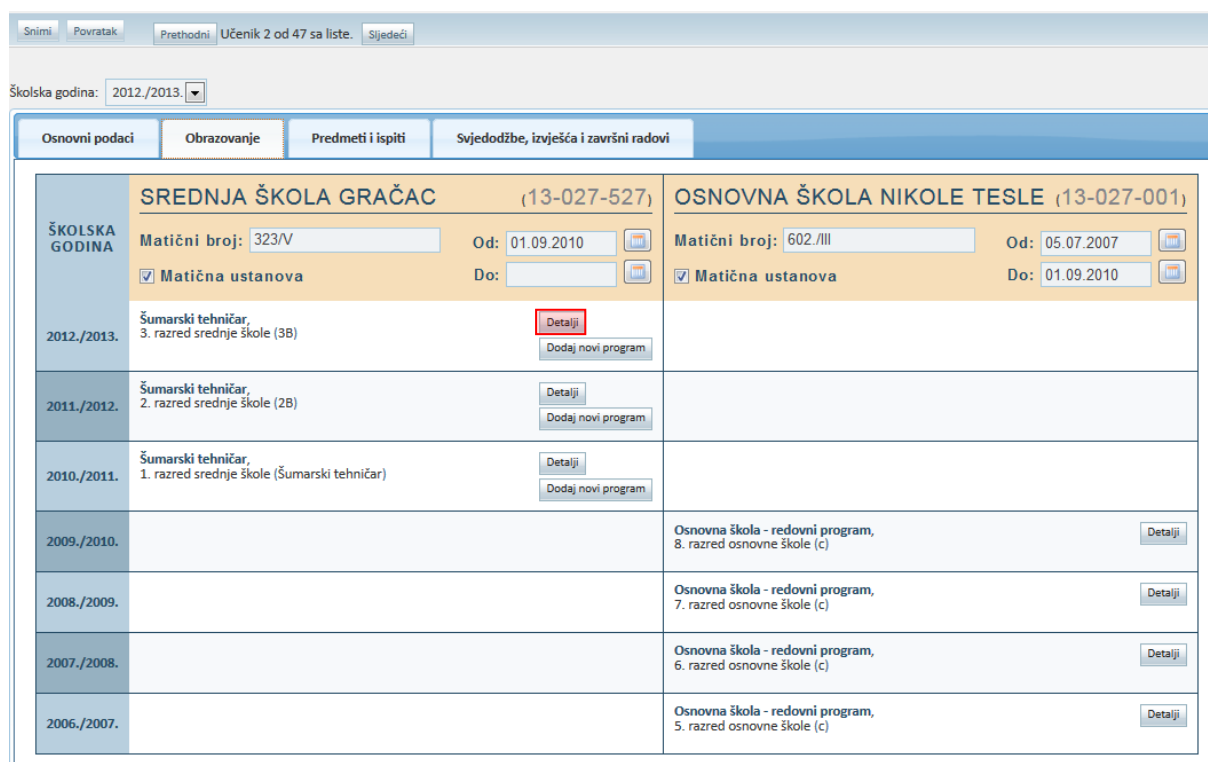

Klikom na "Detalji" otvara se ekran prikazan na sljedećoj slici.

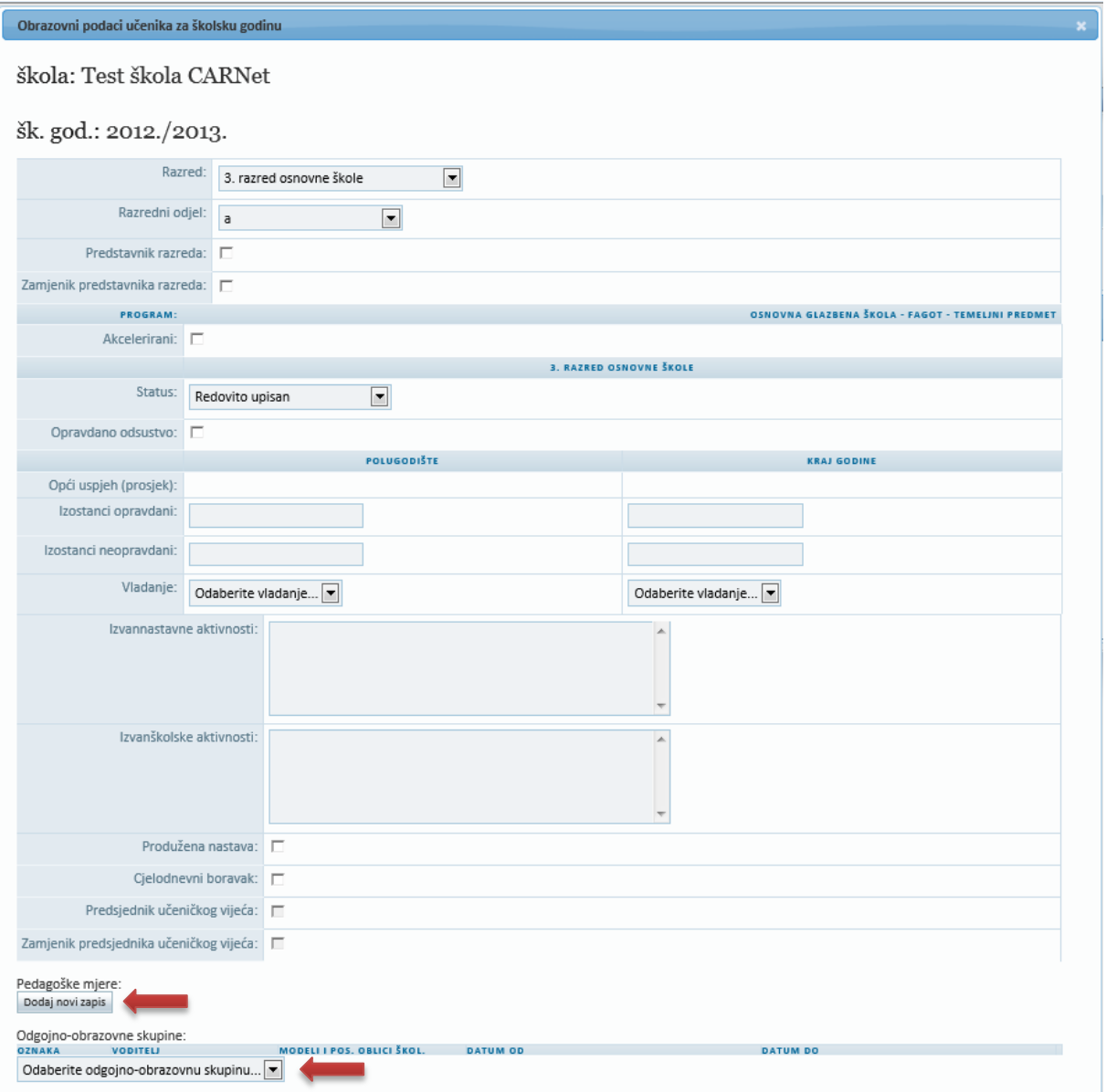

Na novoj kartici "Predmeti i ispiti" grupirani su podaci sa sljedećih kartica:

- Predmeti
- Ispiti
- Dopunska nastava
- Dodatna nastava

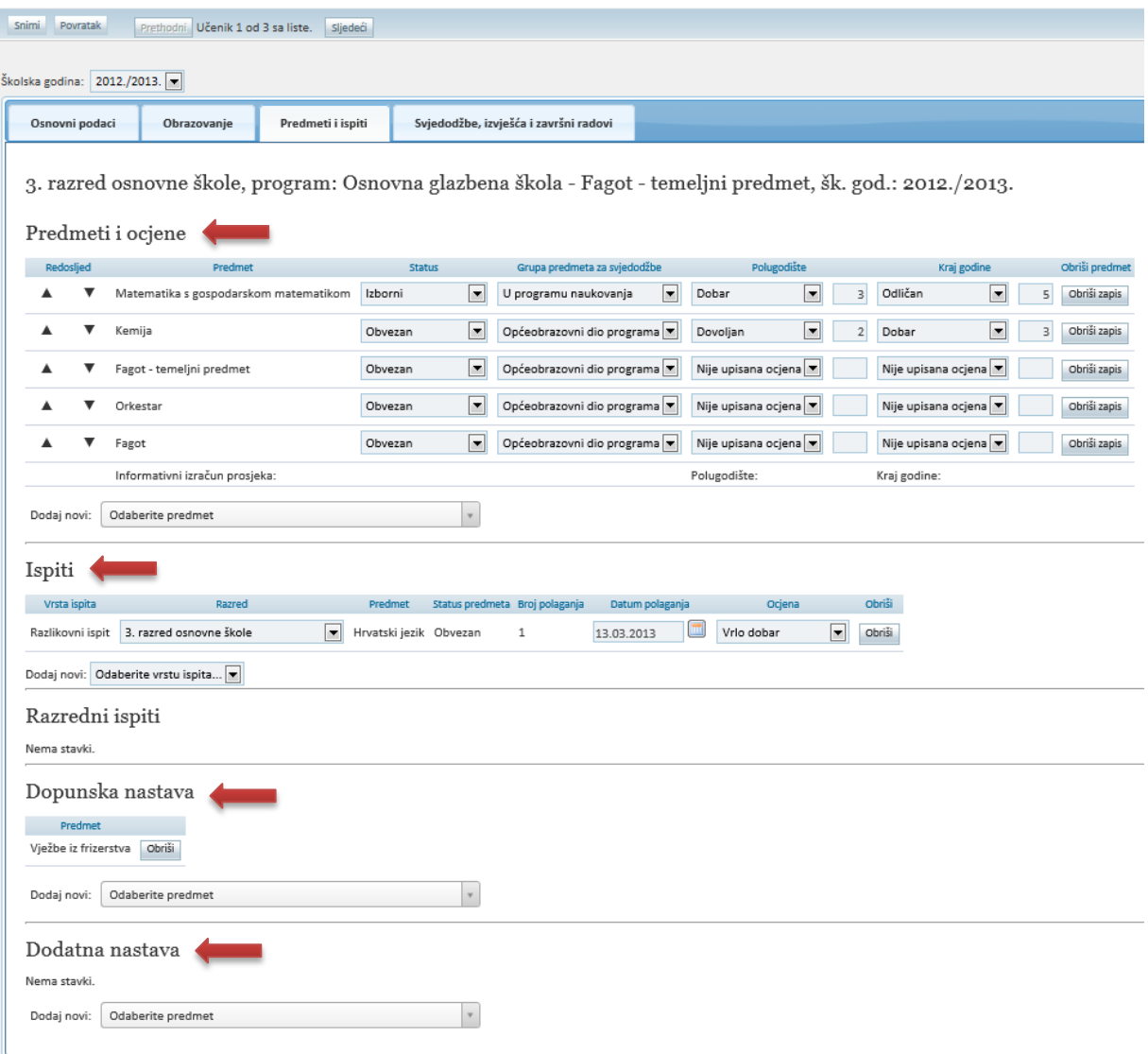

Na novoj kartici "Svjedodžbe, izvješća i završni radovi" grupirani su podaci sa sljedećih kartica:

- Svjedodžbe/Izvješća
- Završni rad
- Dokumenti prosvjetne inspekcije
- Potvrde o školovanju

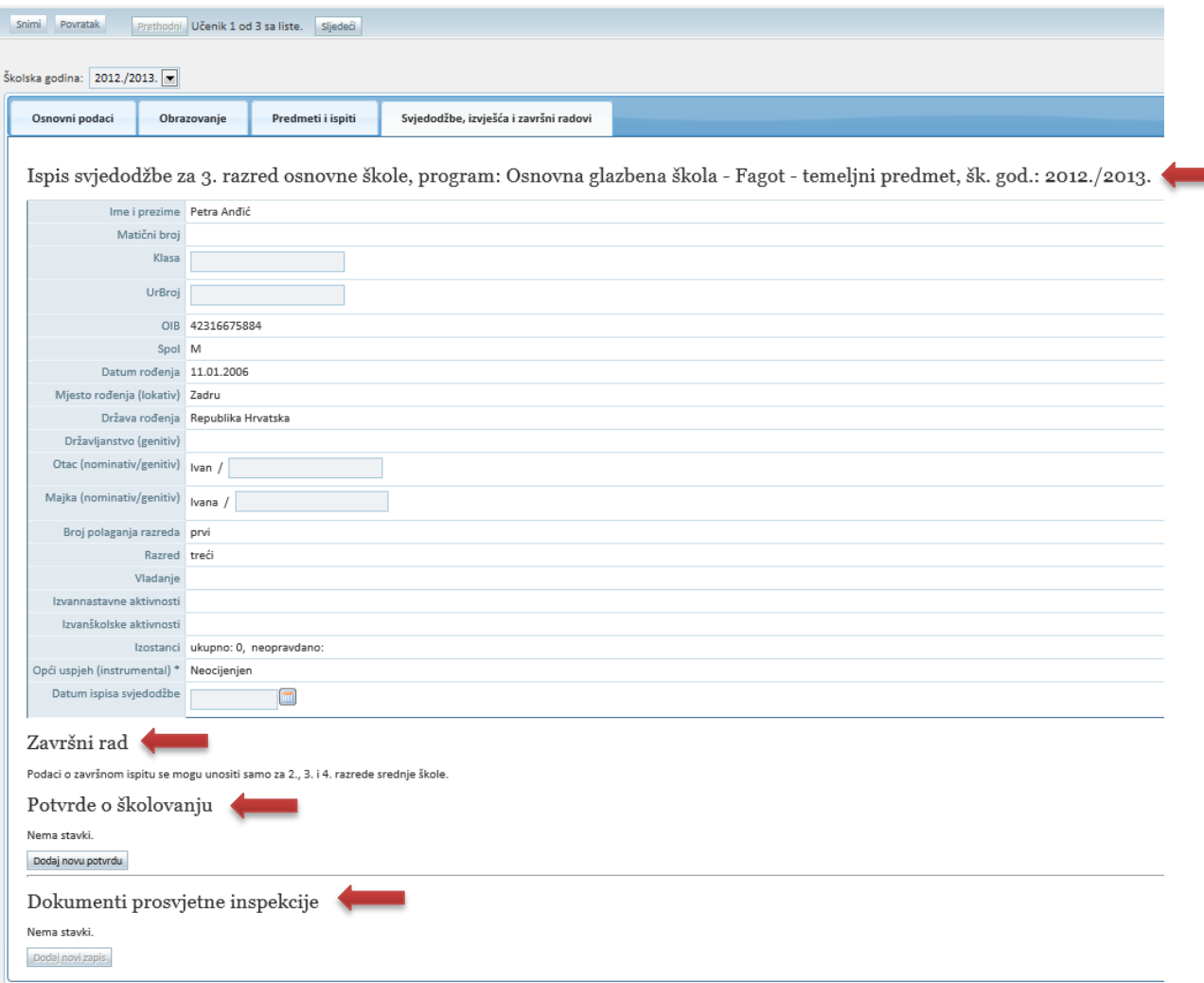

# **2. Upozorenje korisniku ukoliko napušta stranicu, a napravio je izmjene koje nije spremio**

U slučajevima kada je došlo do izmjene podataka učenika, a stranica se napušta na jedan od sljedećih načina:

- klikom na "Povratak"
- klikom na "Prethodni" ili "Sljedeći", tj. pokušajem prelaska na sljedećeg/prethodnog učenika
- · odabirom neke druge akcije unutar sustava, primjerice klikom na modul "Izvješća" ili neki drugi od ponuđenih modula i podmodula
- odabirom prikaza podataka za drugu školsku godinu/program/razdoblje

sustav upozorava informativnom porukom kako je prikazano na sljedećoj slici.

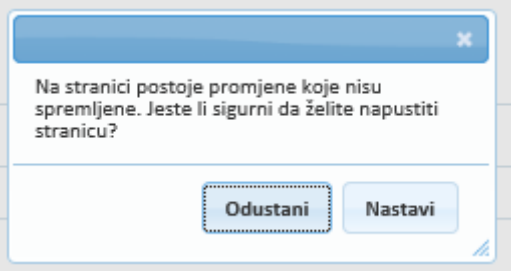

Klikom na "Odustani" korisnik se vraća na ekran za uređivanje podataka učenika. Klikom na "Nastavi" korisnik napušta stranicu s podacima učenika bez spremanja izmijenjenih podataka.

Navedena validacija se ne odnosi na sve druge oblike napuštanja stranice izvan opisanih, kao što je primjerice zatvaranje Internet preglednika, zatvaranje kartice preglednika i slični slučajevi koje nije moguće predvidjeti i kontrolirati.

# **3. Brisanje snimljenih zapisa**

Zbog povremenih grešaka prilikom unosa zapisa o učeniku u sustav, a s ciljem olakšavanja procesa ispravaka takvih pogrešnih unosa, na sučelju je omogućeno:

- brisanje evidentiranog državljanstva
- brisanje zapisa pripadnosti ustanovi
- brisanje zapisa adresa

## **3.1. Omogućeno brisanje unesenog državljanstva učenika**

Brisanje evidentiranog državljanstva učenika moguće je u periodu od sat vremena od trenutka spremanja zapisa u sustav od strane razrednika i administratora ustanove. U navedenom periodu će korisniku u sustavu pored evidentiranog zapisa biti ponuđena opcija "Obriši zapis". Nakon isteka perioda od sat vremena korisniku više neće biti ponuđena mogućnost brisanja zapisa.

U primjeru na slici razrednik je greškom evidentirao hrvatsko državljanstvo učeniku i pohranio promjene odabirom gumba "Snimi". Sustav mu nudi mogućnost ispravka navedene greške te brisanja pogrešno evidentiranog zapisa uz pomoć klika na "Obriši zapisi". Iz slike je također vidljivo da na učeniku postoji prethodno evidentiran podatak o afganistanskom državljanstvu koji je ranije evidentiran i koji sada ne može biti obrisan od strane razrednika.

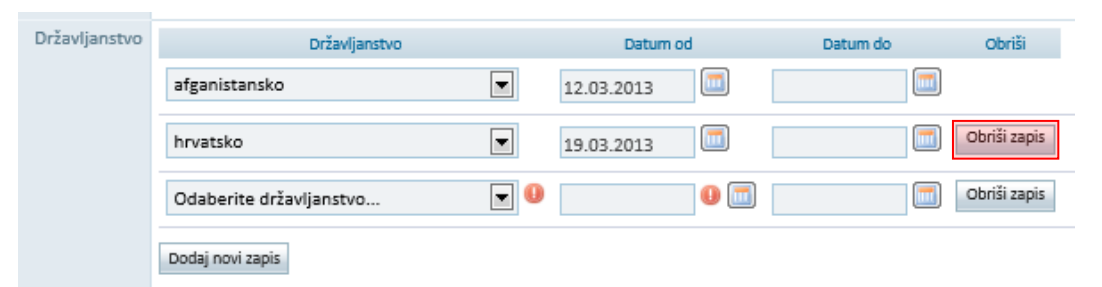

Posebno ograničenje navedene funkcionalnosti vrijedi u slučajevima kada je uz zapis državljanstva učenika evidentiran neki dodatni ovisni podatak te bi brisanjem doveli podatke u nekonzistentno stanje. U takvim slučajevima je onemogućeno brisanje podatka o državljanstvu učenika u sustavu za sve korisnike.

## **3.2. Omogućeno brisanje pripadnosti ustanovi**

Brisanje zapisa pripadnosti ustanovi moguće je u periodu od sat vremena od trenutka spremanja zapisa u sustav od strane administratora ustanove. U navedenom periodu će korisniku u sustavu pored evidentiranog zapisa biti ponuđena opcija "Obriši vezu s ustanovom". Nakon isteka perioda od sat vremena korisniku više neće biti omogućeno brisanje zapisa.

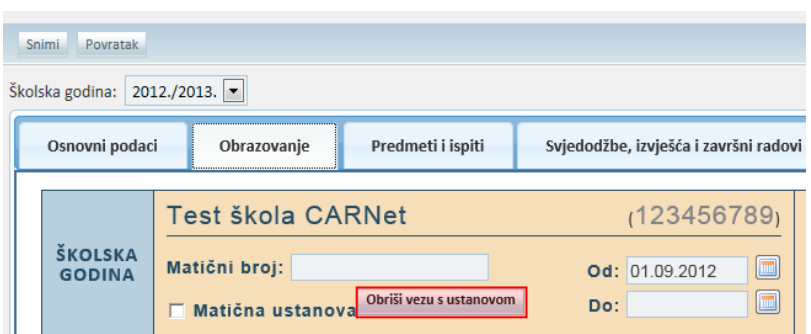

Posebno ograničenje navedene funkcionalnosti vrijedi u slučajevima kada je uz zapis pripadnosti ustanovi evidentiran neki dodatni ovisni podatak te bi brisanjem doveli podatke u nekonzistentno stanje. U takvim slučajevima je onemogućeno brisanje podatka o pripadnosti ustanovi u sustavu za sve korisnike.

## **3.3. Omogućeno brisanje adrese učenika**

Brisanje zapisa adresa moguće je u periodu od sat vremena od trenutka spremanja zapisa u sustav od strane razrednika ili administratora ustanove. U navedenom periodu će korisniku u sustavu pored evidentiranog zapisa biti ponuđena opcija "Obriši adresu". Nakon isteka perioda od sat vremena korisniku više neće biti omogućeno brisanje zapisa.

U primjeru na slici niže razrednik je greškom evidentirao adresu boravišta učeniku i pohranio promjene klikom na "Snimi". Sustav mu nudi mogućnost ispravka navedene greške te brisanja pogrešno evidentiranog zapisa klikom na "Obriši adresu".

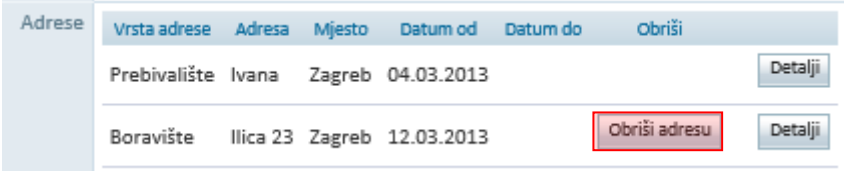

Posebno ograničenje navedene funkcionalnosti vrijedi u slučajevima kada je uz zapis adrese učenika evidentiran neki dodatni ovisni podatak te bi brisanjem doveli podatke u nekonzistentno stanje. U takvim slučajevima je onemogućeno brisanje podatka o adresi učenika u sustavu za sve korisnike.

# **4. Nadogradnja sustava s mogućnostima praćenja natjecanja i smotri**

Za potrebe praćenja i evidencije rezultata učenika postignutih na natjecanjima omogućen je prihvat i evidentiranje podataka o uspjehu učenika na natjecanju u sustavu eMatica te prikaz navedenih podataka na kartici "Osnovni podaci" sučelja za uređivanje podataka učenika.

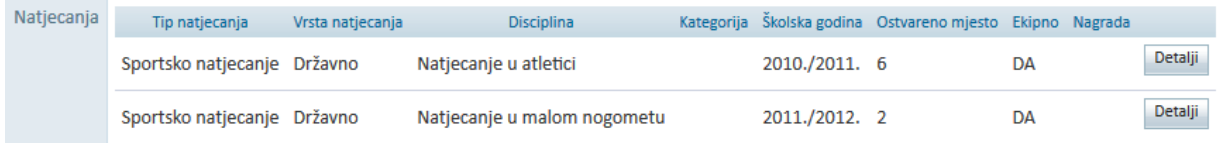

Podaci se ne unose ručno od strane razrednika ili administratora imenika već se preuzimaju iz postojeće evidencije ustanova zaduženih za organizaciju i praćenje pojedinih vrsta natjecanja.

# **5. Evidencija tjednih zaduženja nastavnika**

Postojeći podaci djelatnika prošireni su kako bi se omogućilo evidentiranje tjednih zaduženja nastavnika. Navedena tjedna zaduženja načelno se mogu podijeliti u dvije kategorije:

- tjedna zaduženja u nastavi
- ostala tjedna zaduženja (temeljena na pravilniku o normi rada i kolektivnom ugovoru)

## **5.1. Evidencija tjednih zaduženja na podacima djelatnika**

Tjedna zaduženja moguće je evidentirati u podacima o djelatniku na kartici "Radno mjesto".

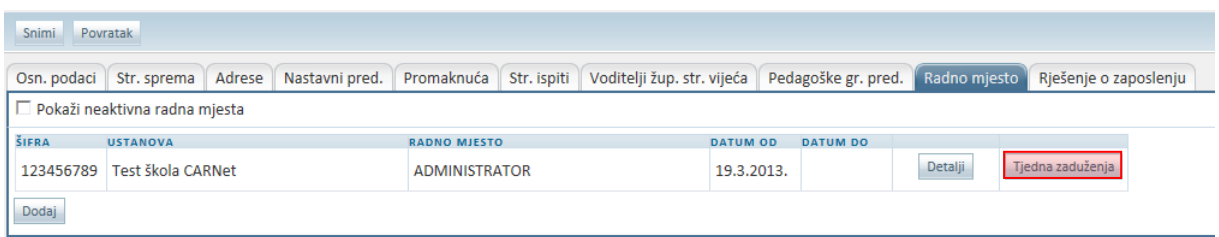

Klikom na "Tjedna zaduženja" otvara se ekran prikazan na sljedećoj slici.

#### Tiedna zaduženia

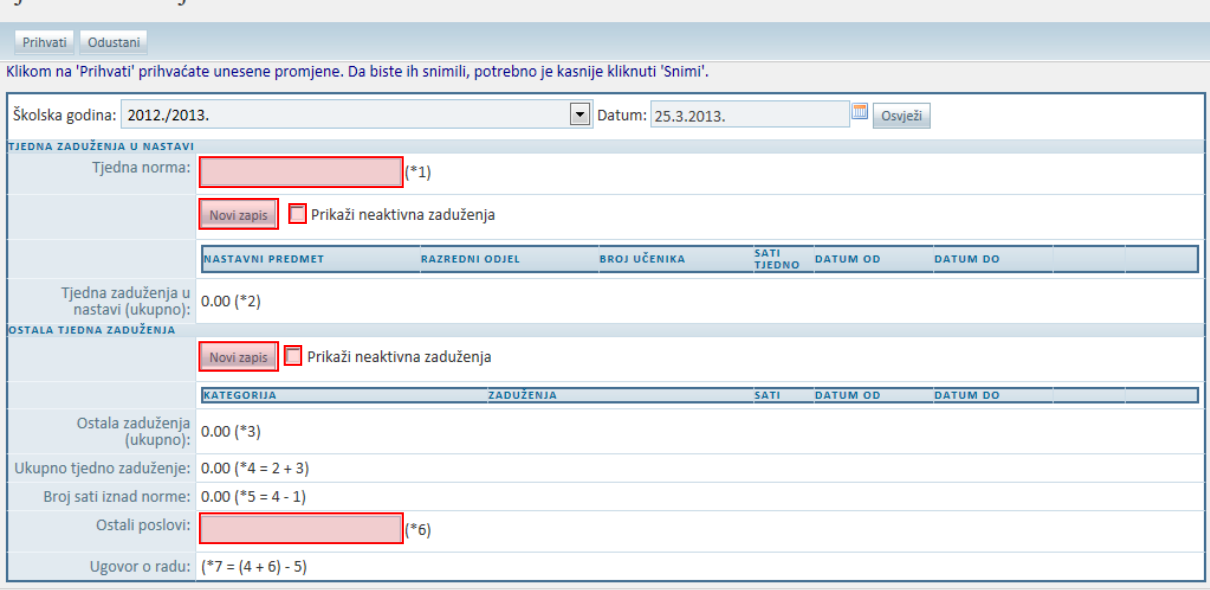

Inicijalno su prikazani aktualni podaci za trenutnu školsku godinu i datum. Međutim, moguće je zatražiti i prikaz podataka za neki određeni datum ili školsku godinu odabirom iz padajućeg izbornika te unosom datuma nakon čega je potrebno odabrati gumb "Osvježi" kako bi se podaci prikazali za tražene parametre.

#### **5.2. Tjedno zaduženje u nastavi – pregled i unos**

Pregled postojećih tjednih zaduženja omogućen je tablicom u segmentu "Tjedna zaduženja u nastavi" pri čemu su prikazani samo trenutno važeći zapisi ovisno o odabranoj školskoj godini i datumu. Odabirom opcije "Prikaži neaktivna zaduženja" u tablici se prikazuju i neaktivni zapisi za odabranu školsku godinu.

Unos novog zapisa tjednog zaduženja u nastavi omogućen je klikom na "Novi zapis" nakon čega se otvara ekran za unos potrebnih podataka prikazan na sljedećoj slici.

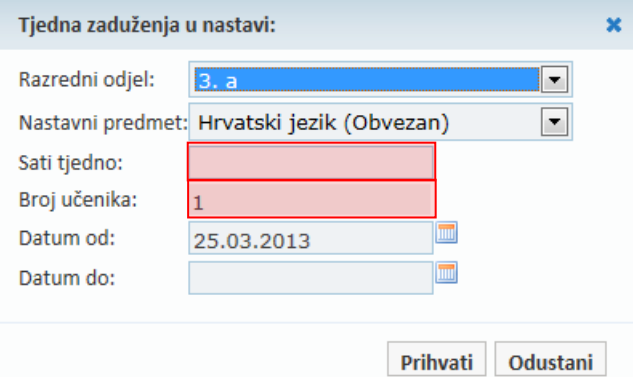

U polju "Razredni odjel" korisniku su ponuđeni svi aktivni razredni odjeli za odabranu školu i školsku godinu. Nakon odabira razrednog odjela korisnik u polju "Nastavni predmet" može izabrati iz liste predmeta pri čemu su ponuđeni svi predmeti pridruženi učenicima prethodno odabranog razrednog odjela. U polju "Sati tjedno" korisnik unosi brojčanu vrijednost tjednih sati za odabrani razredni odjel i nastavni predmet te "Datum od" i "Datum do". Podatak "Datum od" je obavezan za unos i inicijalno je na formi ponuđen trenutni datum uz mogućnost izmjene, dok podatak "Datum do" nije obavezan za unos. Nakon unosa svih potrebnih podataka korisnik snima podatke odabirom gumba "Snimi".

## **5.3. Ostala tjedna zaduženja –pregled i unos**

Pregled ostalih zaduženja omogućen je tablicom u segmentu "Ostala tjedna zaduženja" pri čemu su prikazani samo trenutno važeći zapisi ovisno o odabranoj školskoj godini i datumu. Odabirom opcije "Prikaži neaktivna zaduženja" u tablici se prikazuju i neaktivni zapisi za odabranu školsku godinu.

Unos novog zapisa ostalih tjednih zaduženja omogućen je klikom na "Novi zapis" nakon čega se otvara ekran za unos potrebnih podataka prikazan na sljedećoj slici.

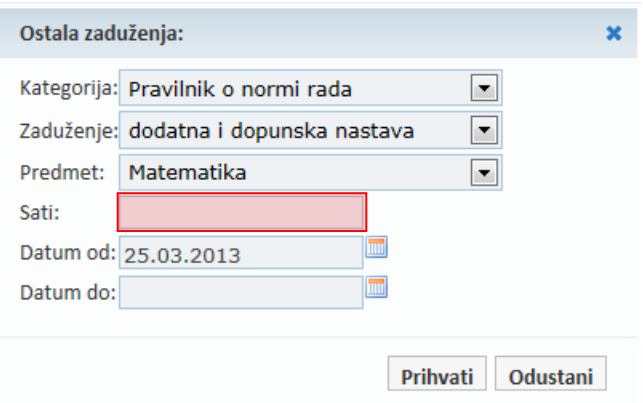

U poljima "Kategorija" i "Zaduženje" korisniku su ponuđene kategorije i zaduženja definirana šifrarnikom. Ukoliko je u šifrarniku definiran fiksni broj sati za određeno odabrano zaduženje taj broj se automatski popunjava u polju "Sati". Ukoliko broj sati nije definiran šifrarnikom korisnik samostalno unosi vrijednost u polje "Sati". Podatak "Datum od" je obavezan za unos i inicijalno je na formi ponuđen trenutni datum uz mogućnost izmjene, dok podatak "Datum do" nije obavezan za unos. Nakon unosa svih potrebnih podataka korisnik snima podatke klikom na "Snimi".

## **5.4. Ispis izvještaja tjednih zaduženja**

Dodan je novi izvještaj tjednih zaduženja, na kojemu je moguće za školu, za odabranu školsku godinu i datum, vidjeti tjedna zaduženja nastavnika, na odabrani datum. Kao što se može vidjeti na sljedećoj slici, pri odabiru kartice "Izvješća", a zatim opcije 'Tjedna zaduženja nastavnika' javlja se sučelje gdje je moguće odabrati školsku godinu i datum.

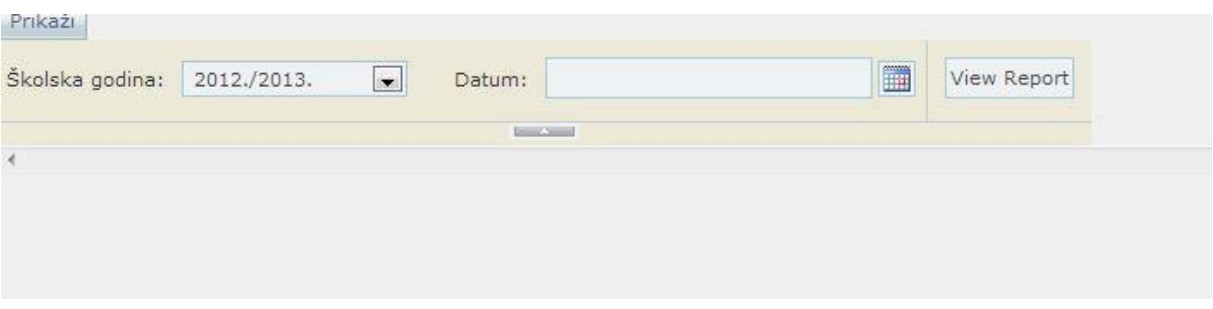

Odabirom View Report generira se tablica izvještaja u internetskom pregledniku, koju je moguće pregledavati ili skinuti u željenom formatu.

# **6. Dijeljenje predmeta među potprogramima**

U slučajevima kada je učenik upisan u više od jednog potprograma tijekom svog školovanja u osnovnoj glazbenoj školi omogućeno je dijeljenje predmeta među potprogramima.

Primjerice ako učenik u jednoj školskoj godini upisuje prvi razred osnovne glazbene škole i dva potprograma: "Klavir – temeljni predmet" i "Fagot - temeljni predmet" nakon što mu se predmeti evidentiraju na jednom od ta dva potprograma oni će biti prikazani i na drugom potprogramu bez mogućnosti uređivanja i ispisivati će se na završnoj svjedodžbi za oba potprograma.

Predmeti i ispiti Osnovni podaci Obrazovanje Svjedodžbe, izvješća i završni radovi Glazbena škola Ferdo Livadić  $(01-073-504)$ ŠKOLSKA **Juli GODINA** Matični broj: Od: 01.09.2012  $\boxed{m}$ Do: Matična ustanova Osnovna glazbena škola: Klavir - temeljni predmet X Detalji 1. razred osnovne škole (A) Dodaj novi program 2012./2013. Osnovna glazbena škola: Fagot - temeljni predmet X 1. razred osnovne škole (A)

Na sljedećoj slici možete vidjeti unesena dva programa za učenika.

Kako bi se predmeti ispravno prikazali na oba potprograma potrebno je najprije učeniku evidentirati jedan potprogram i pripadajuće predmete, pa zatim unijeti drugi potprogram. Učenik u istoj školskoj godini mora biti u istom razrednom odjelu za oba potprograma. Predmeti evidentirani na prvom potprogramu ne mogu se brisati i za njih se ne mogu unositi ocjene na pregledu predmeta drugog potprograma već se svako ažuriranje obavlja na popisu predmeta prvog potprograma.

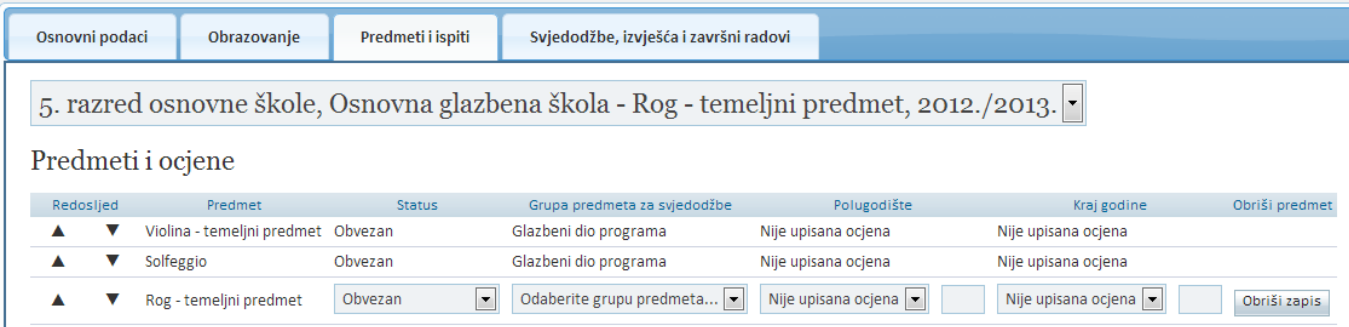

Dijeljenje predmeta ostvaruje se i u slučajevima kada je učenik u prethodnim školskim godinama već položio pojedine predmete npr. prvog razreda u sklopu jednog potprograma, a u narednim školskim

godinama upisuje prvi razred nekog drugog potprograma. Ocjene iz već položenih predmeta za prvi razred bit će mu vidljive među predmetima novoupisanog potprograma.